# УДК 004

ż

### **Программирование базовых механик игры в Unity 3D при помощи Unity Bolt**

#### *Ульянов Егор Андреевич*

*Приамурский государственный университет имени Шолом-Алейхема Студент*

#### **Аннотация**

В данной статье рассматривается и описывается реализация базовых механик простой игры-платформера, при помощи визуального программирования, то есть использую графы. Механики игры программируются при помощи визуального программирования в Unity Bolt. Практическим результатом являются работающие механики игры.

**Ключевые слова:** Unity 3D, Unity Bolt, визуальное программирование

### **Programming basic game mechanics in Unity 3D using Unity Bolt**

*Ulianov Egor Andreevich Sholom-Aleichem Priamursky State University Student*

### **Abstract**

This article discusses and describes the implementation of the basic mechanics of a simple platformer game, using visual programming that is, using graphs. The game mechanics are programmed using visual programming in Unity Bolt. The practical result is working game mechanics.

**Keywords:** Unity 3D, Unity Bolt, visual programming

Визуальное программирование — способ создания программы для персональных компьютеров путём манипулирования графическими объектами вместо написания её текста. Некоторые авторы представляют визуальное программирование как следующий этап развития языков программирования (следующее поколение). В настоящее время визуальному программированию стали уделять больше внимания, в том числе в связи с развитием мобильных сенсорных устройств (КПК, планшеты). Визуальное программирование может применяться для создания различных типов программного обеспечения, в том числе и для разработки игр. Система визуального программирования в Unity позволяет создавать игровую механику или логику взаимодействия с помощью визуальной графовой системы вместо работы с текстовым представлением кода.

Цель данной статьи рассмотреть возможности игрового движка Unity 3D и модуля Unity Bolt в создании базовых механик платформенных игр.

С.С. Лунин в своей статье описал использование Unity Bolt при разработке модуля, реализующего систему управления игровыми объектами для интегрированной среды разработки и движка Unity3D[1]. С. А. Суродин в своей статье представил сценарий углубленного изучения одного из лучших движков, существующих на данный момент, для создания красивых 2D и 3D игр[2]. В своей работе Р. Ф. Гайнуллин, В. А. Захаров, Е. А. Аксенова изучили инструмент для разработки двух- и трёхмерных игр – Unity 3D[3].

Начинаем создание игры с создаем нового 2D проекта и называем его произвольным именем, а далее импортируем необходимые модули с официального магазина Unity Asset store см. рисунок 1-2.

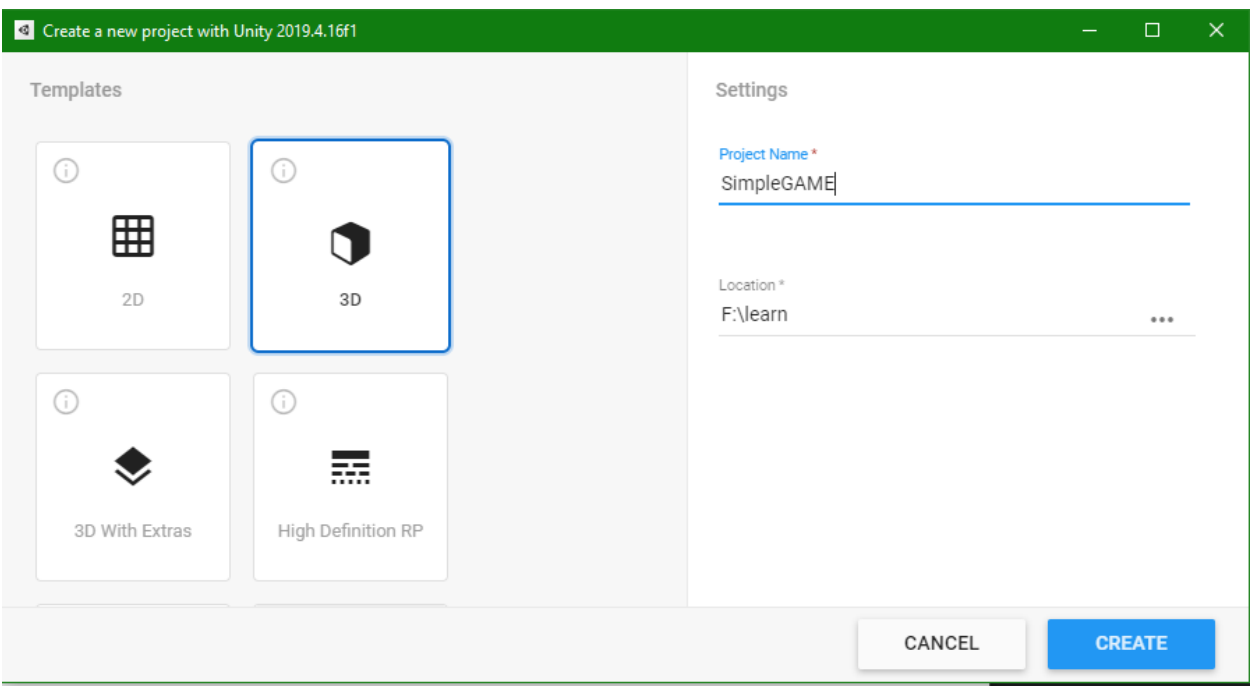

Рис. 1. Создание проекта

| Rolt                            | $1.4.15$ $\equiv$ |  |  |  |  |  |
|---------------------------------|-------------------|--|--|--|--|--|
| Free Platform Game Assets       | 1.9.4             |  |  |  |  |  |
| Рис. 2. Импорт модулей в проект |                   |  |  |  |  |  |

Далее в папке «Scenes» открываем любой понравившийся уровень, в данном случае «Level1», но запуская уровень, персонаж не контролируем, то есть нажатие клавиш не имеет никакого отклика см. рисунок 3-4.

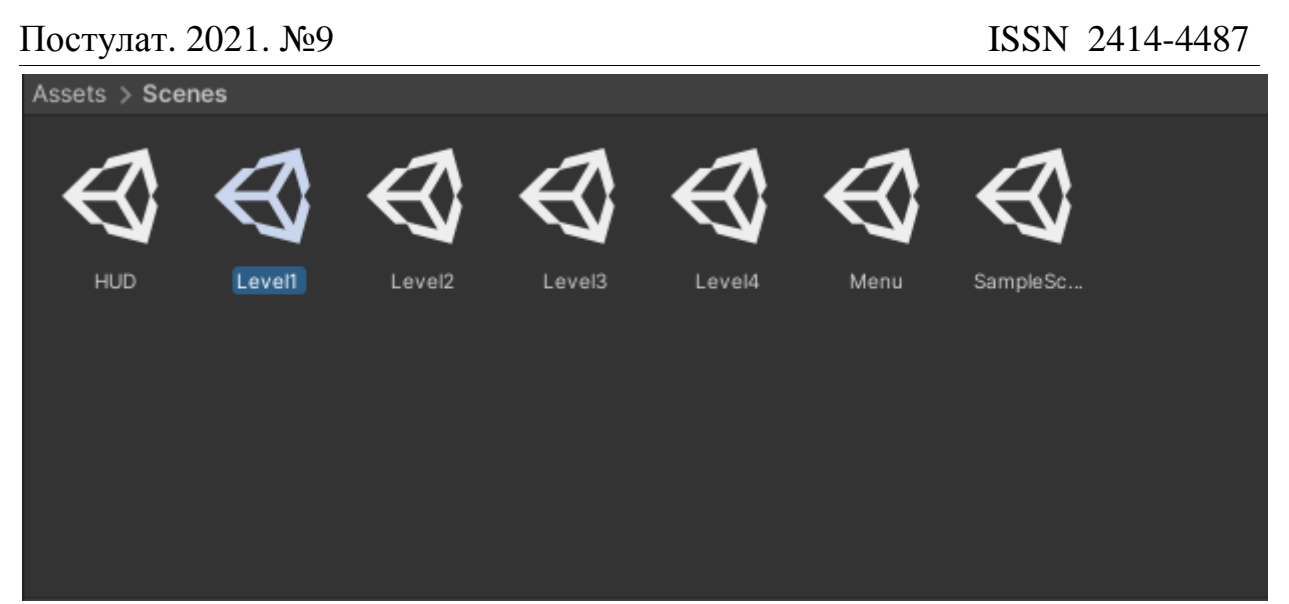

Рис. 3. Открытие уровня

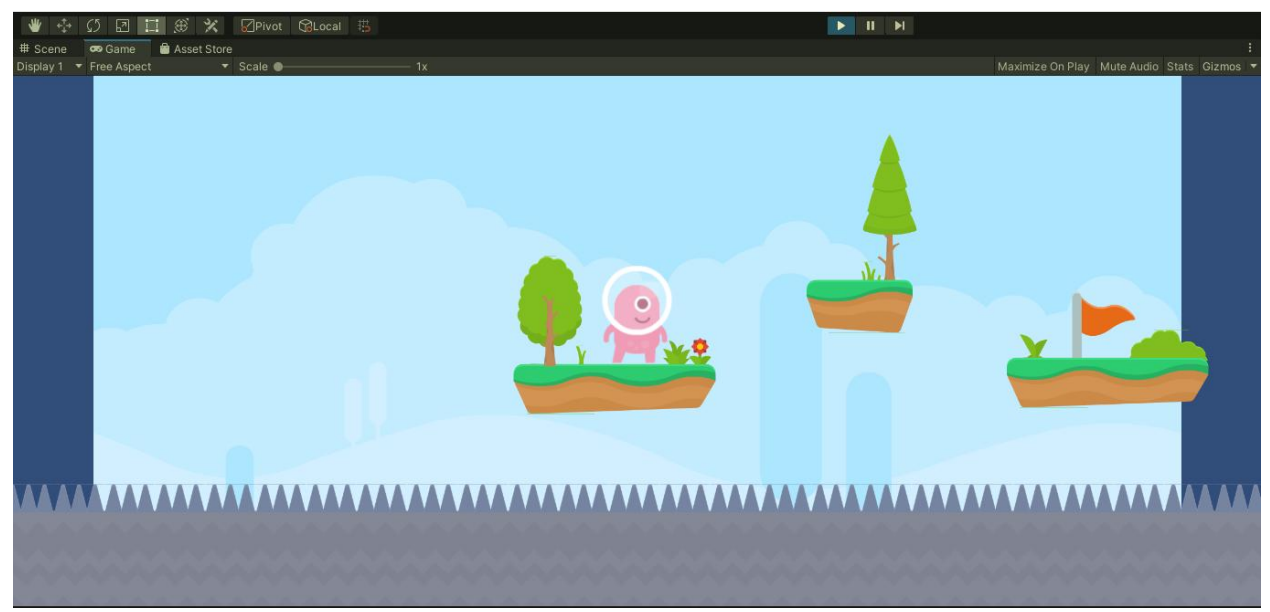

Рис. 4. Отсутствие контроля персонажа

Приступаем к оживлению персонажа, для этого необходимо в окне «Hierarchy» выбрать персонажа «Player» и добавить к нему компонент «Flow Machine» см. рисунок 4.

ż

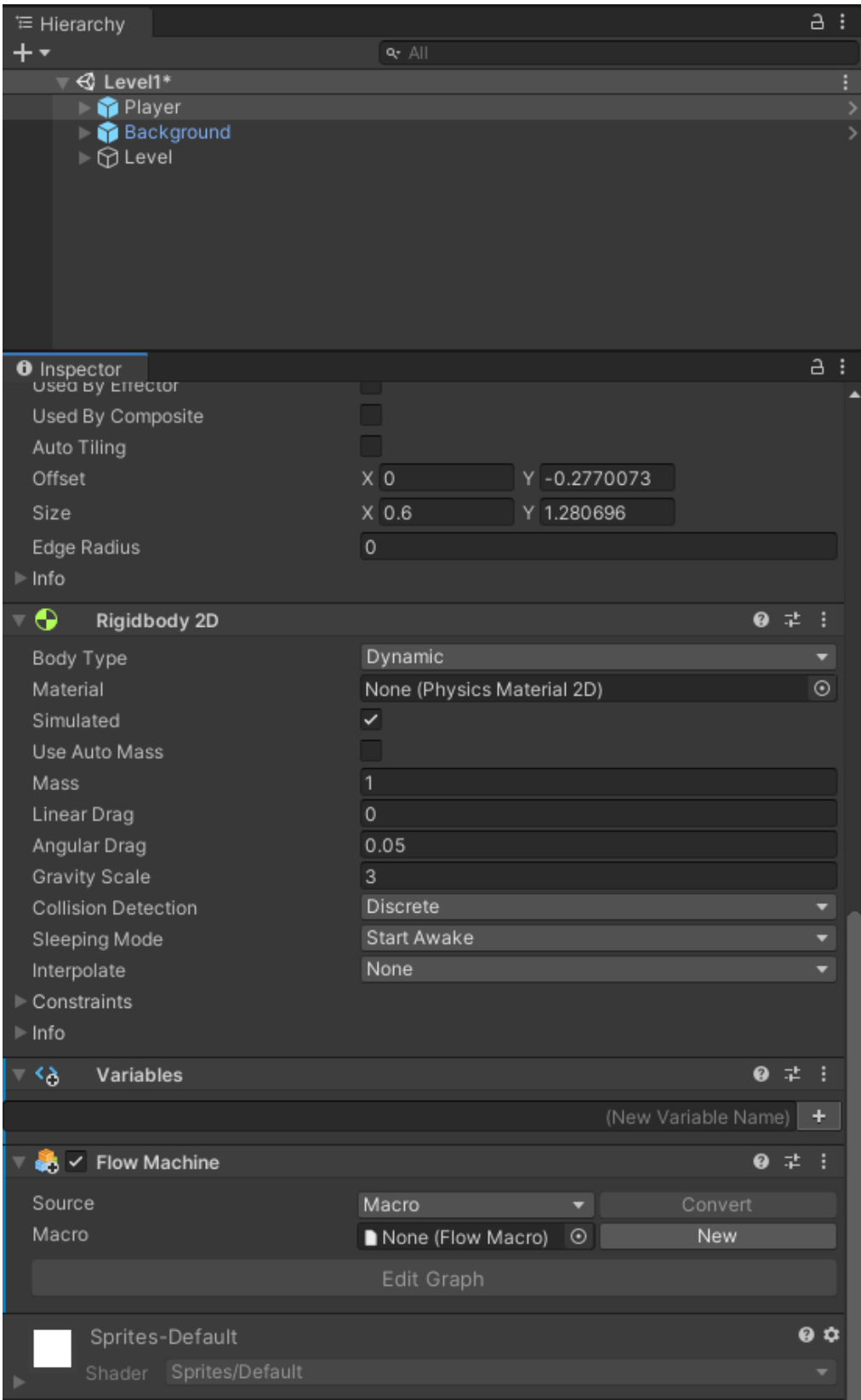

Рис. 4. Добавление компонента

Далее необходимо создать макрос (это многоразовый график, на который можно ссылаться несколькими разными «Flow Machine»), для этого рядом нажимаем рядом с полем «Macro» на «New», создаем новую папку «Macros» и называем файл «PlayerController» см. рисунок 5-6.

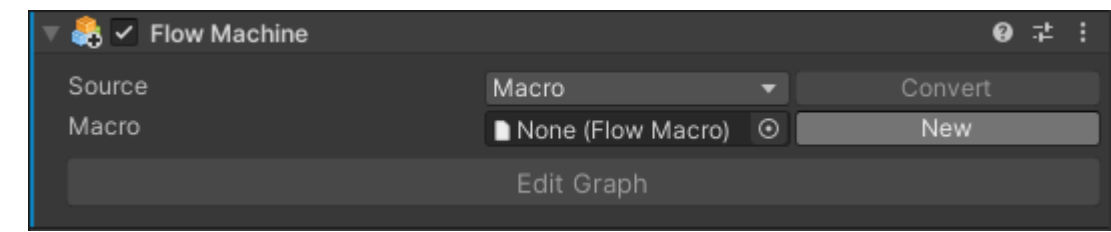

Рис. 5. Создание макроса

| Save Macro                        |                                                                    |                 |                   |                          |            | $\times$       |
|-----------------------------------|--------------------------------------------------------------------|-----------------|-------------------|--------------------------|------------|----------------|
| $\checkmark$<br>ᠰ                 | Этот компьютер > Learn (F:) > learn > SimpleGAME > Assets > Macros |                 | Ō<br>$\checkmark$ | Поиск: Macros<br>$\circ$ |            |                |
| Новая папка<br>Упорядочить -      |                                                                    |                 |                   |                          | <b>BEE</b> | $\overline{?}$ |
| A<br>• Этот компьютер             | $\widehat{\phantom{a}}$<br>Имя                                     | Дата изменения  | Тип               | Размер                   |            |                |
| <b>ВИДео</b>                      | PlayerController.asset                                             | 24.08.2021 0:56 | Файл "ASSET"      | $2$ K <sub>B</sub>       |            |                |
| <b>• Документы</b>                |                                                                    |                 |                   |                          |            |                |
| • Загрузки                        |                                                                    |                 |                   |                          |            |                |
| • Изображения                     |                                                                    |                 |                   |                          |            |                |
| Музыка                            |                                                                    |                 |                   |                          |            |                |
| <b>В Объемные объ</b>             |                                                                    |                 |                   |                          |            |                |
| <b>П.</b> Рабочий стол            |                                                                    |                 |                   |                          |            |                |
| локальный дис                     |                                                                    |                 |                   |                          |            |                |
| Programm (D:)                     |                                                                    |                 |                   |                          |            |                |
| $\equiv$ Igri (E:)                |                                                                    |                 |                   |                          |            |                |
| $E$ Learn (F:)                    |                                                                    |                 |                   |                          |            |                |
| <b>LICD University</b>            |                                                                    |                 |                   |                          |            |                |
| Имя файла: PlayerController.asset |                                                                    |                 |                   |                          |            |                |
| Тип файла:   asset (*.asset)      |                                                                    |                 |                   |                          |            | $\checkmark$   |
|                                   |                                                                    |                 |                   |                          |            |                |
| <b>∧ Скрыть папки</b>             |                                                                    |                 |                   | Сохранить                | Отмена     | J.             |

Рис. 6. Создание макроса

Приступаем к визуальному программированию, для этого нажимаем кнопку «Edit Graph». В открывшимся окне для удобства необходимо добавить два окна Variables и Graph Inspector см. рисунок 7-8.

| Source | Macro                        |  | Convert |  |  |
|--------|------------------------------|--|---------|--|--|
| Macro  | PlayerController (FlowMacro) |  |         |  |  |
|        | Edit Graph                   |  |         |  |  |

Рис. 7. Редактор графов

ż

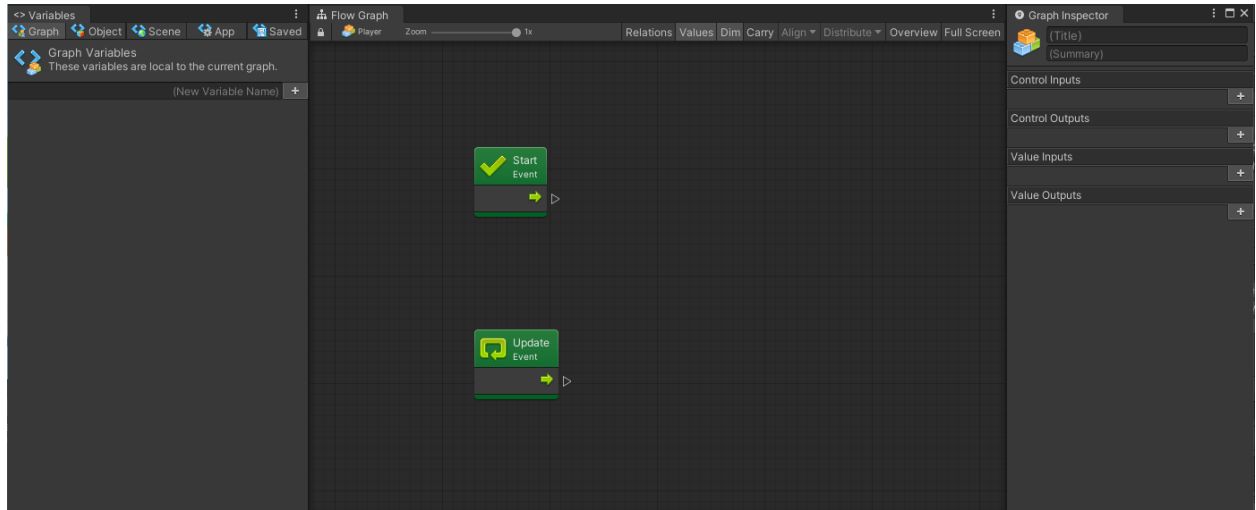

Рис. 8. Добавление необходимых окон

Далее нужно создать необходимые переменные, для этого на вкладке «Object» создаем переменную типа «Float», с название «Speed» (значение скорости персонажа) и присваиваем ей значение 5, а на вкладке «Graph» создаем переменную того же типа, но уже с названием «Movement» (основа для перемещения персонажа по осям) см. рисунок 8-9.

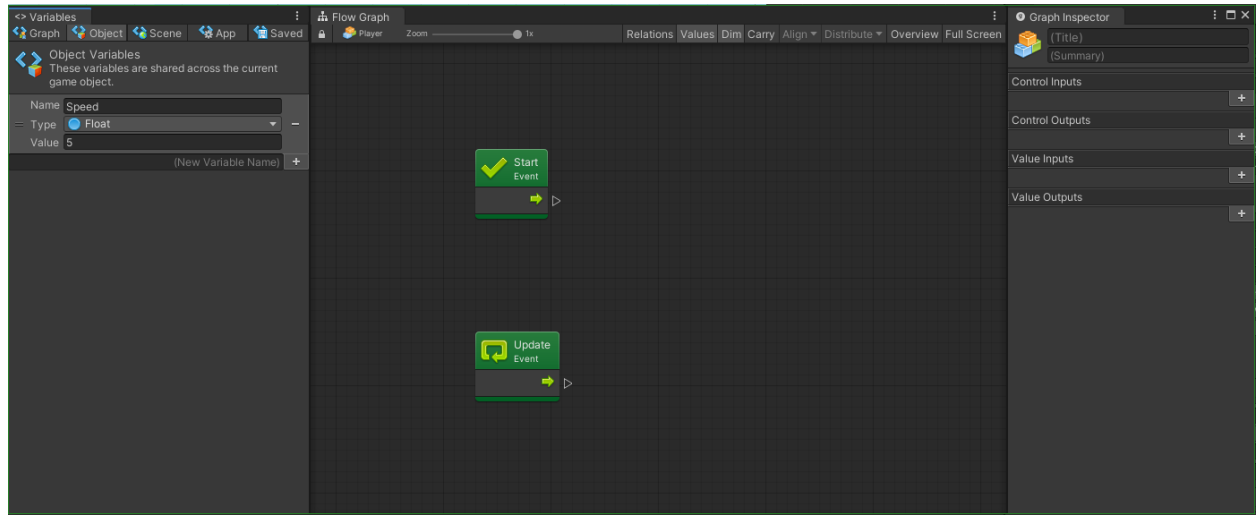

Рис. 8. Добавление переменной «Speed»

ż

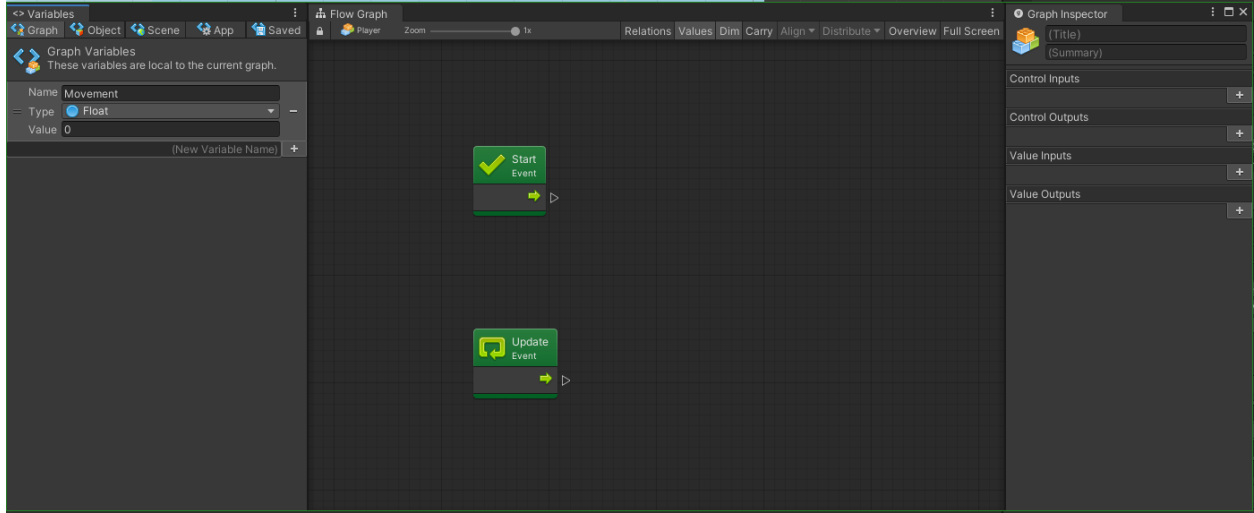

Рис. 9. Добавление переменной «Movement»

Создадим первую блок схему, щелкаем правой кнопкой мыши по свободному полю, и находим «Get Axis» (блок, который будет выдавать значение от -1 до 1, что соответствует направлению движения персонажа влево или вправо, при нажитии соответствующих клавиш). Теперь переносим переменную «Speed» в блок-схему посредством «Drag-and-drop». Далее необходимо значение переменной «Speed» умножить на «Get Axis». Для этого из порта «Get Axis» перетащим соединение, в котором выбираем компонент «Multiply» соединяем, и для вывод значения перемножения создаем новый блок «Set Graph Variable». Соединяем блок «Update» с «Set Graph Variable» чтобы считывать значение горизонтальной оси в каждом кадре см. рисунок 10.

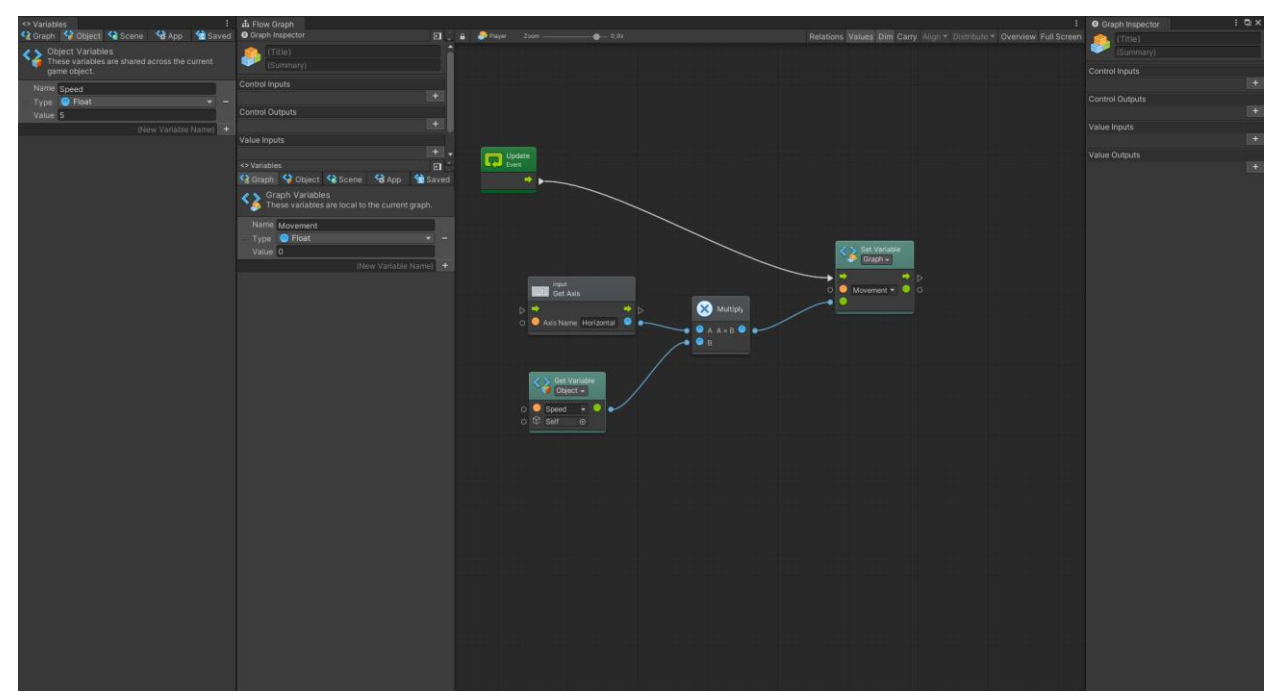

Рис. 10. Метод вычисления направления и скорости персонажа

Далее необходимо добавить физические свойства игроку, для этого в блок-схеме добавим компонент «Get Velocity Rigidbody 2D» и соединим с блоком «Get Y». Затем извлекаем переменную «Movement» создаем блок «Vector 2» и присваиваем полученную скорость компоненту «Rigidbody 2D». Соединяем блоки чтобы получилось, как на рисунке, см. рисунок 11.

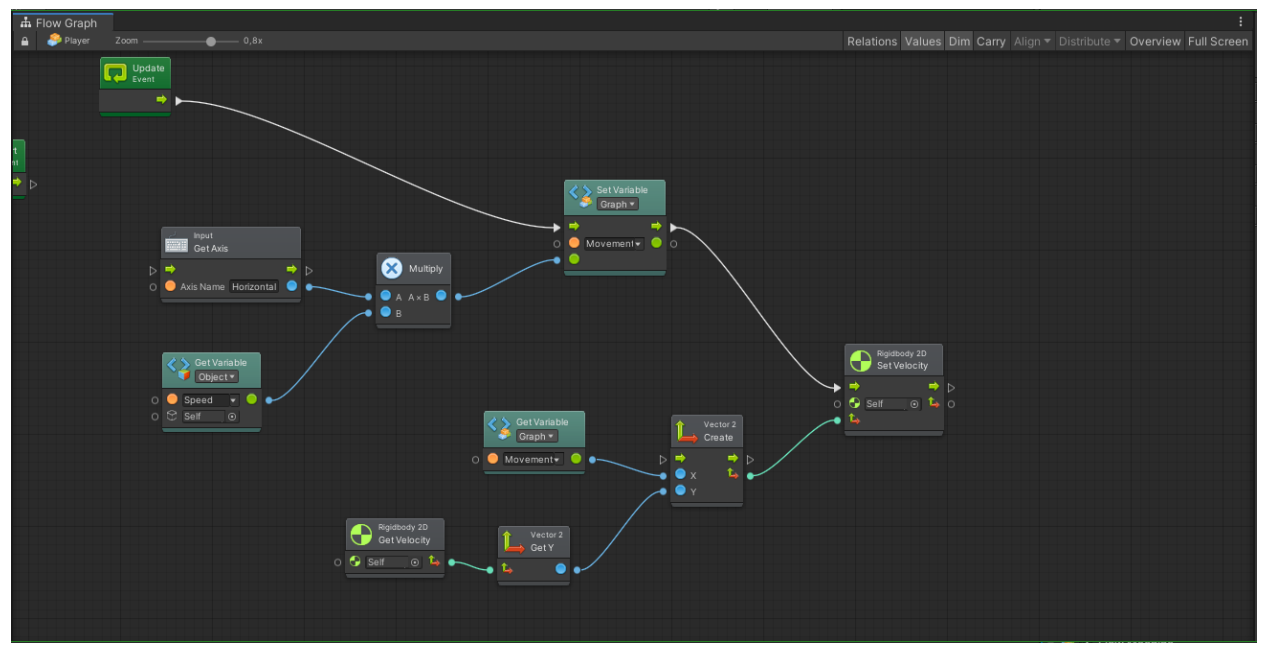

Рис. 11. Присваивание физических свойств игроку

Игру уже можно запустить и убедиться, что логика работает, персонаж двигается влево и вправо в зависимости от нажатий игрока. Персонажу не хватает анимаций, готовых в этом «asset», но не подключенных к логике см. рисунок 12.

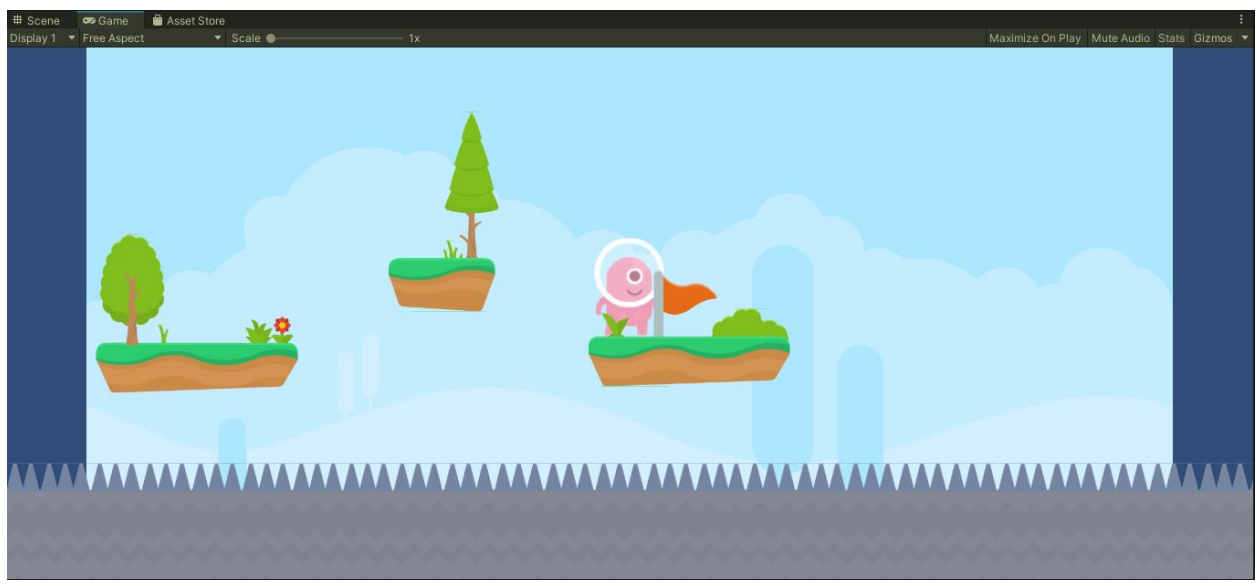

Рис. 12. Движения игрока

В «Animator Controller» видим, что скорость (переменная «Speed») необходимая персонажу для перехода из состояния покоя в состояние ходьбы, была больше 0,01 см. рисунок 13.

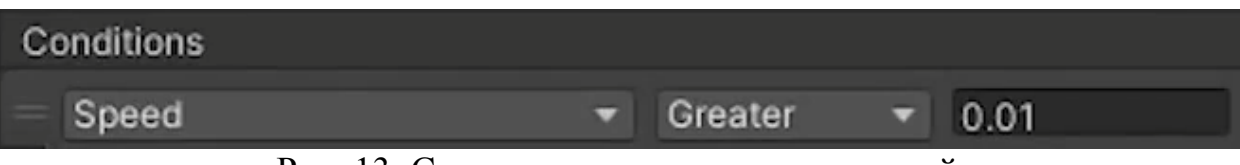

Рис. 13. Скорость для перехода состояний

Для добавления анимаций к персонажу необходимо снова вынести переменную «Movement», и добавить сравнивающий блок «Comparison» (блок поможет определять «сторону взгляда» персонажа), и соединить с «Select» указав значение -1 если условие верно, и 1 если нет. Затем создаем «Vector 3» и соединяем с «Set Local Scale». Подключаем выходной порт условия «A=B» к блоку «Branch» и соединяем с «Set Local Scale». Далее копируем переменную «Movement», соединяем с блоком «Mathf ABS» и соединяем с «Animator Controller», значение параметра «Name» задаем «Speed». Теперь соединяем блоки как на рисунке 14-16.

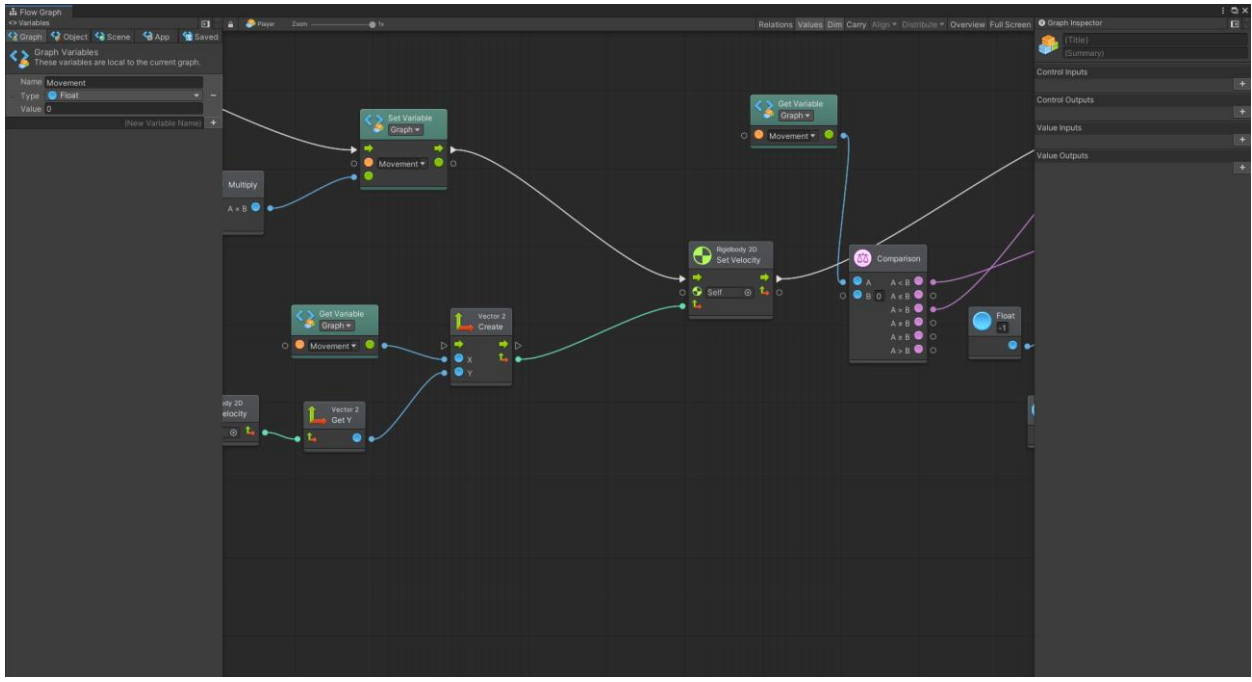

Рис. 14. Готовая блок-схема

Постулат. 2021. №9 ISSN 2414-4487

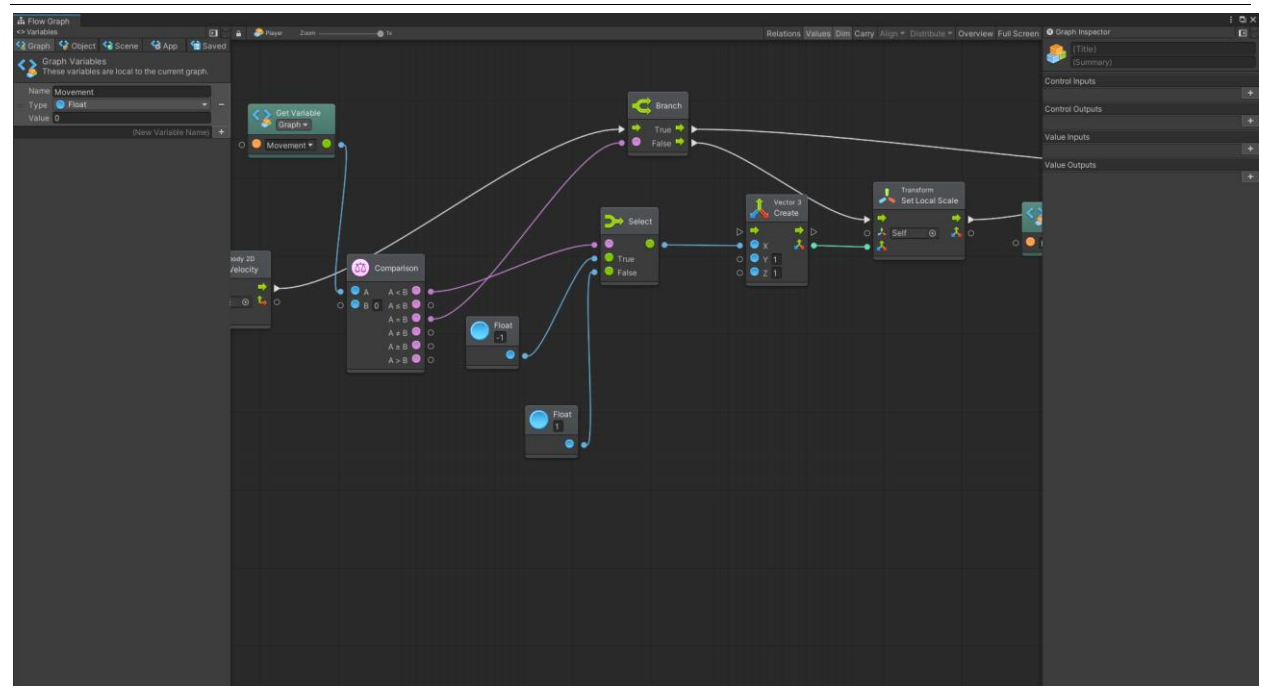

Рис. 15. Продолжение блок-схемы

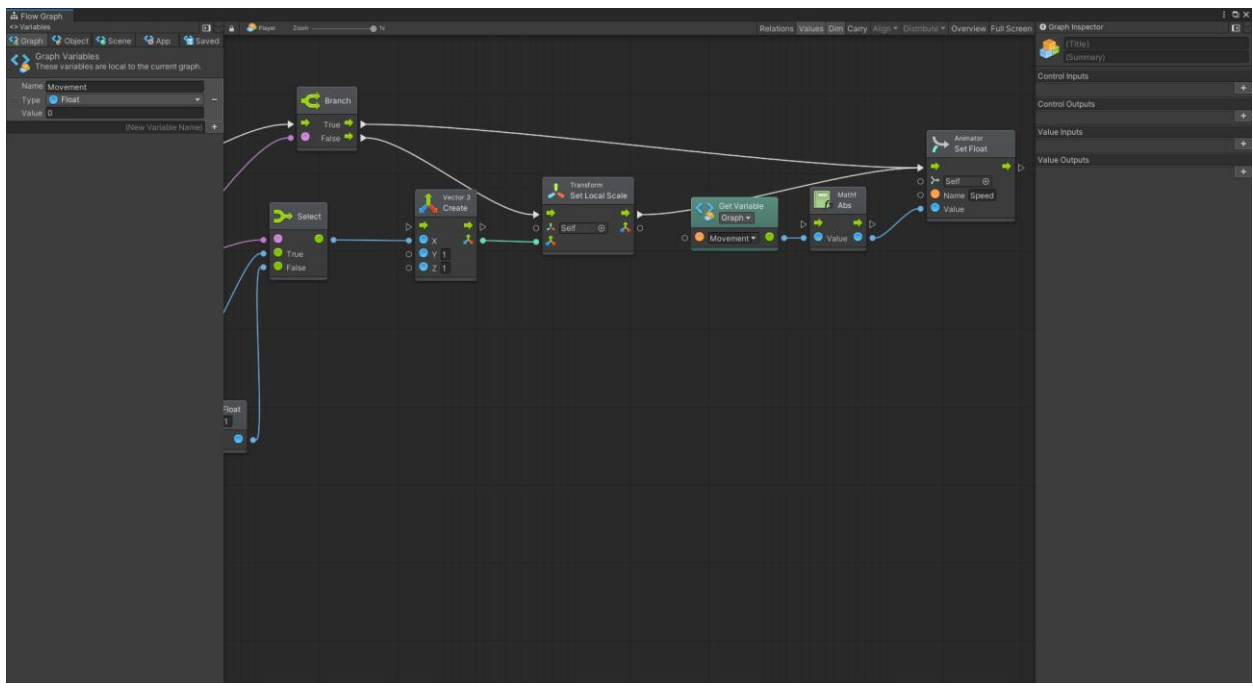

Рис. 16. Продолжение блок-схемы

Далее необходимо протестировать работу логики, то есть готовые механики игры см. рисунок 17-18.

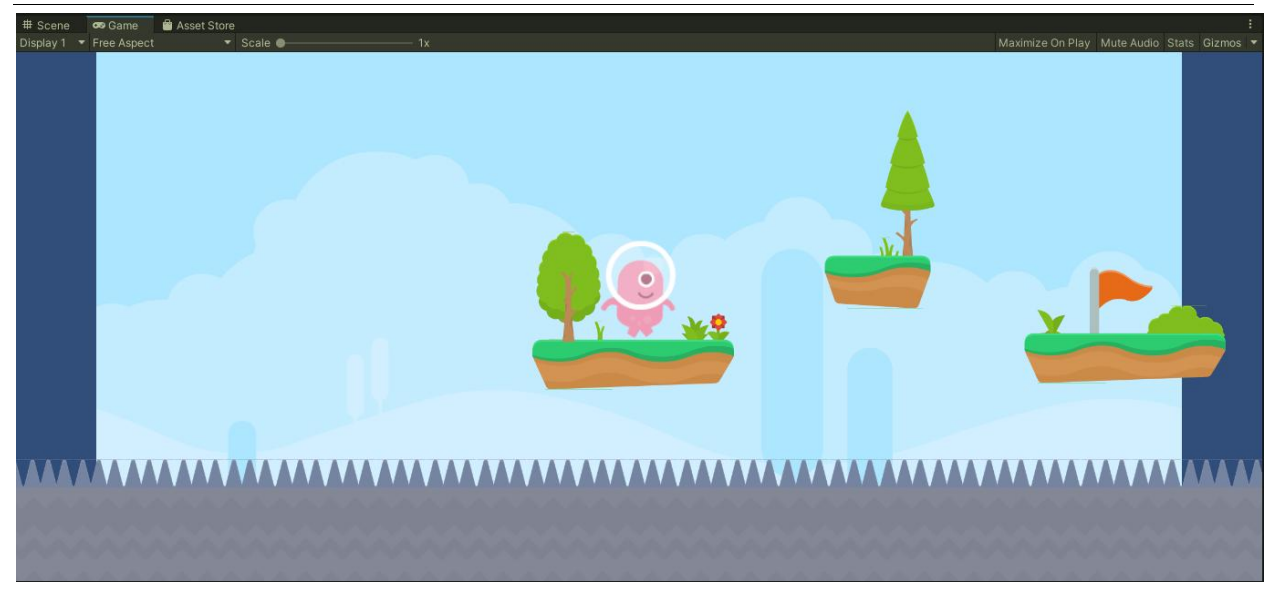

Рис. 17. Работа механик анимации и передвижения вправо

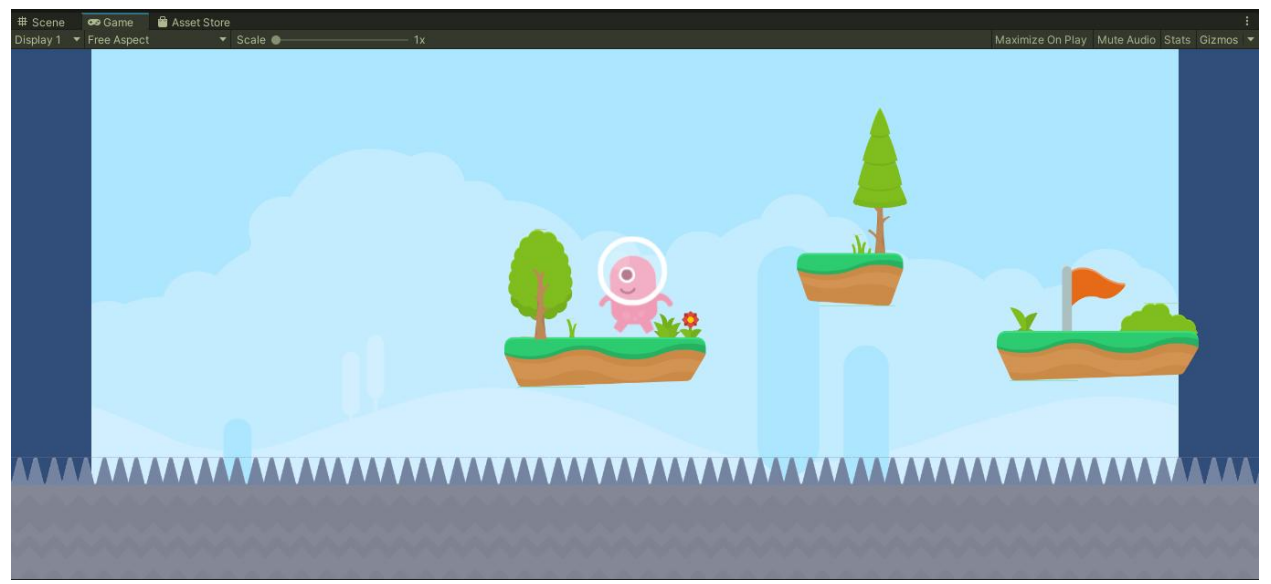

Рис. 18. Работа механик анимации и передвижения влево

В процессе построения логики игры был проведен сравнительный анализ визуального программирования с текстовым аналогом, в ходе которого был принят вывод, что некоторые моменты в визуальном программировании делаются быстрее и понятнее, в следствии чего при должно желании, при помощи такого метода можно разработать игру. В итоге данной работы, были созданы базовые механики для платформенных игр.

#### **Библиографический список**

1. Лунин С.С. Разработка подключаемого модуля реализации подсистемы управления игровыми персонажами в среде Unity3D// Информационные технологии, системный анализ и управление (ИТСАУ-2019). 2019. №2. С. 371-376.

- 2. Суродин С. А. Unity 3D. разработка сценария проектирования в среде Unity 3D// Информатика и вычислительная техника. 2015. №3. С. 504-511.
- 3. Гайнуллин Р. Ф., Захаров В. А., Аксенова Е. А. Создание 2d игры на Unity 3D 5.4 // Вестник современных исследований. 2018. №4. С. 78-82.
- 4. https://assetstore.unity.com/packages/tools/visual-scripting/bolt-87491